## Capturing Screenshots on zSpace

Students can capture screenshots when they are working on the zSpace.

## To capture a screenshot:

1. Students select and hold down the Windows key followed by the Print Screen key.

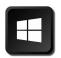

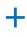

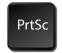

Students can then insert their screenshots into presentations and documents.

## To locate your screenshot:

1. Open the Windows folder.

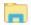

- 2. Select "This PC."
- 3. Select "Pictures"
- 4. Select "Screenshots."

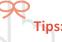

- The alt-tab keys can be used to toggle between an open document and a zSpace application.
- Students can add images to Paint to add more information or crop the image.